## UNIMAP CONFERENCE PORTAL EDITOR ROLE

USER GUIDE 1.0

## As an editor

- 1 From the event display view, as an editor, click on the editing area.
- See the list of materials you are an editor of. Click on the paper you want to edit to access it.

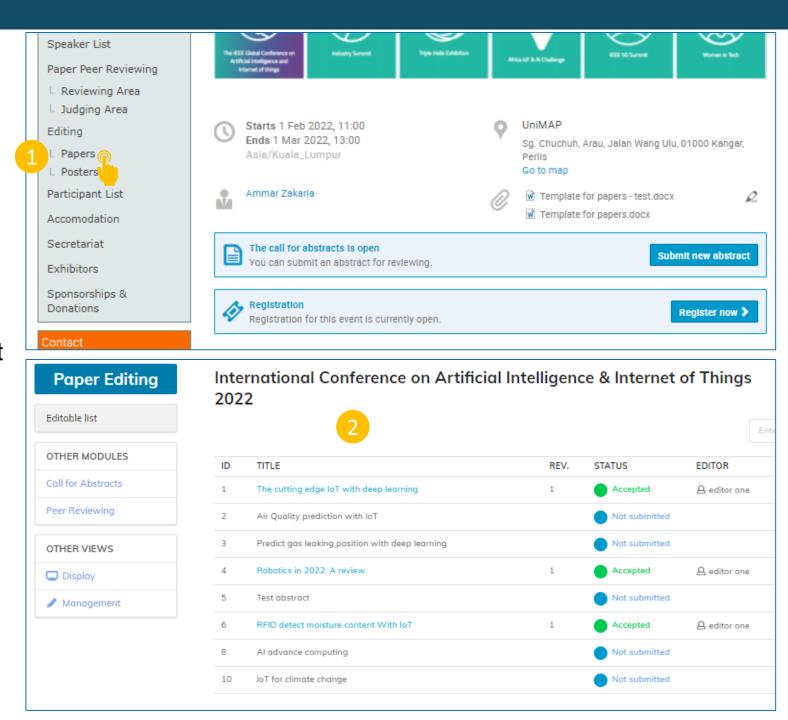

Under the submission you will see a textbox to add a comment and a drop-down menu where you can choose an action:

- Accept to accept the editable
- Reject to reject the editable
- Make changes to upload a modified document
- Request changes to ask for a change

If the paper require major/minor format correction, editor can provide comments and Judge the paper

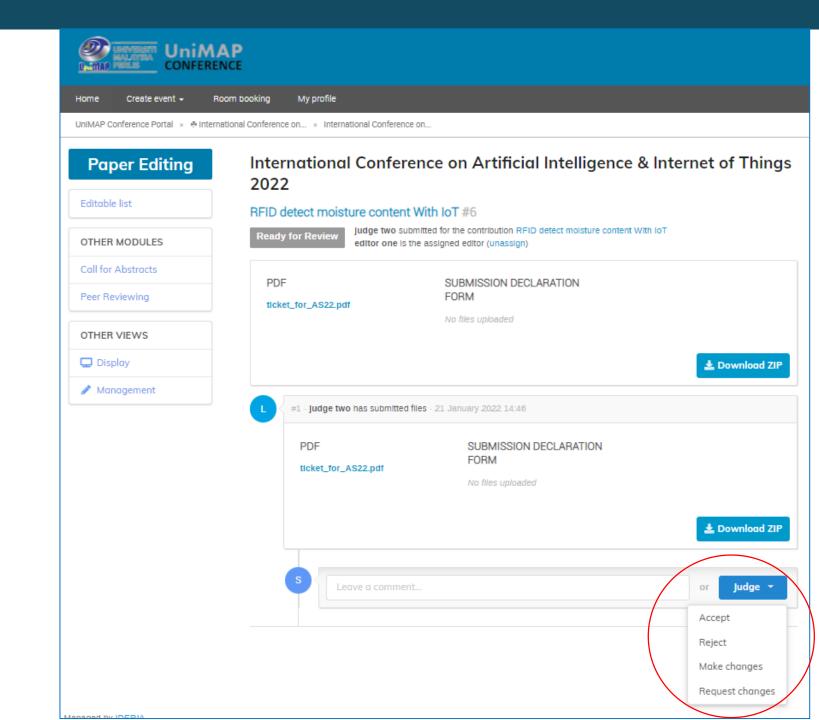

- Write the changes that author need to do
- 2 Click Submit

Once editor submitted the review. Judge will make final check to accept or request changed from authors.

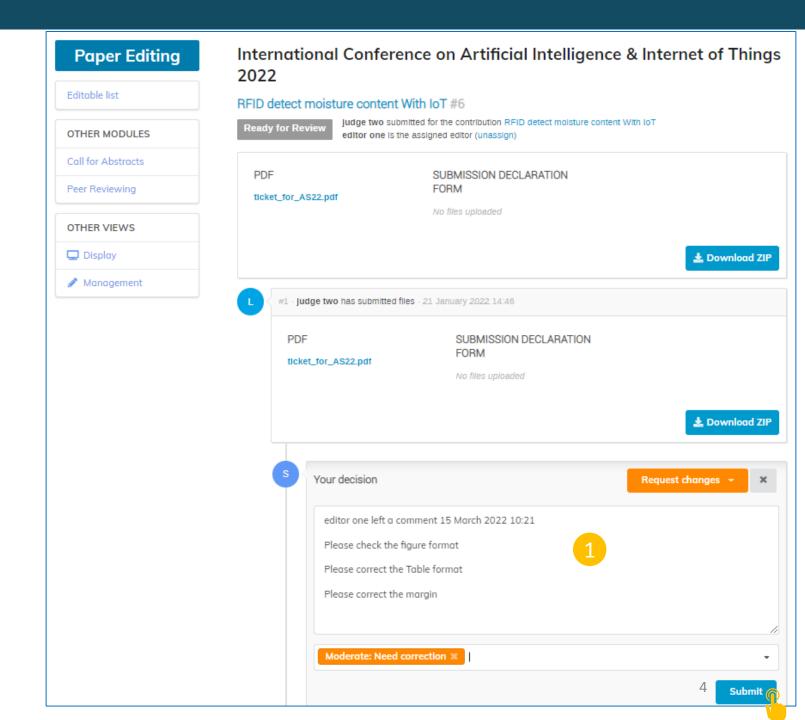

Judge/secretariat will make the final checking based on the comment make by the editor.

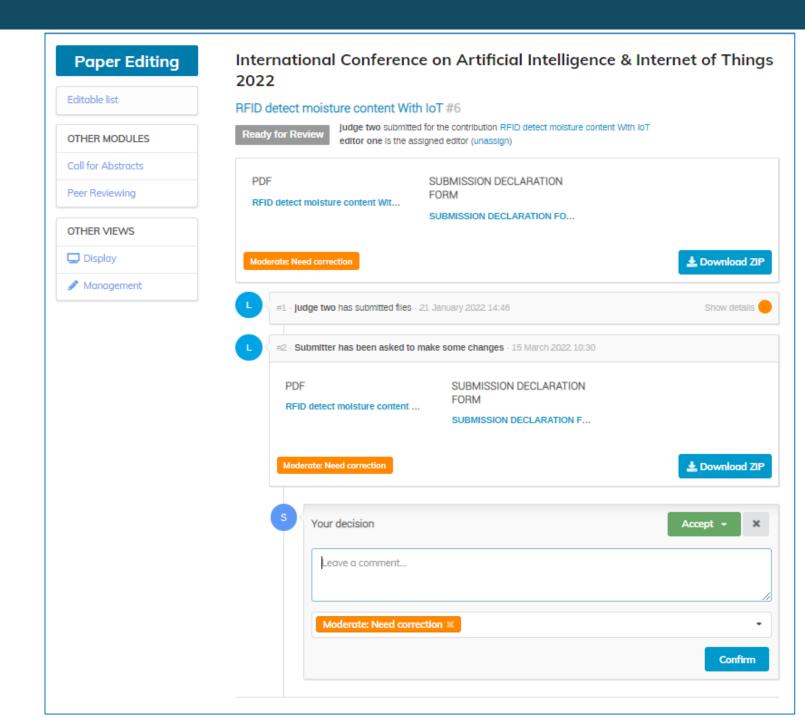

Example a Judge accepting the revision made by an author.

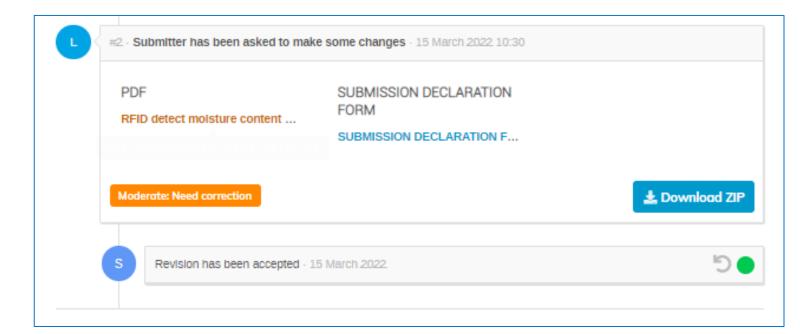